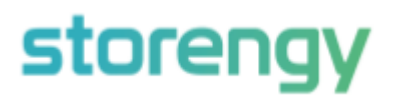

**Auction Bidding Instructions**

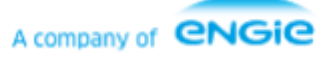

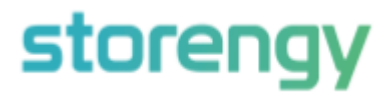

# **Placing a bid in the auction**

1. Following registration, you will have received a Registration Confirmation email containing your Auction Code and a link to the auction. Once the auction has started you may click on the link, and you will be taken to a screen requesting your personalised access code:

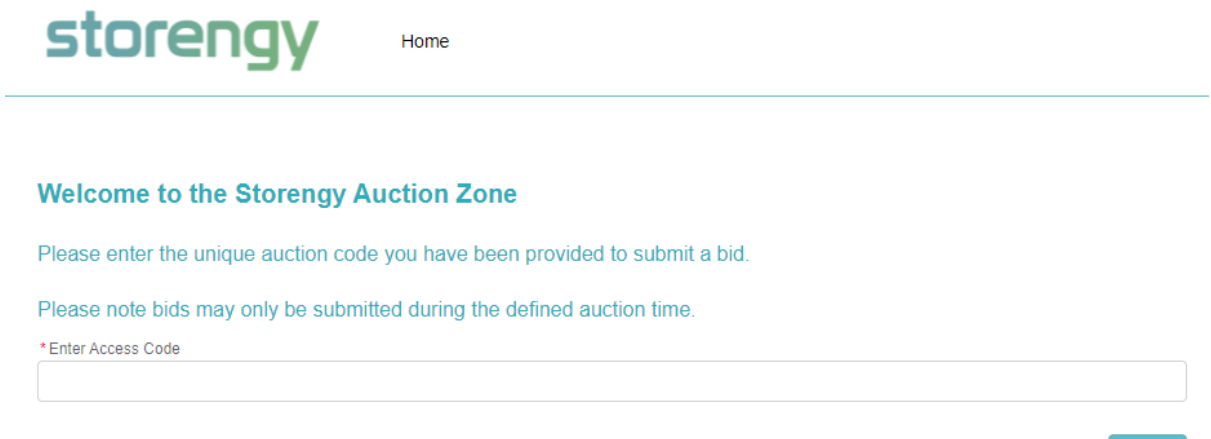

- 2. Enter your code at the prompt and click **Next**
- 3. On the next screen submit your price in **pence per therm,** the maximum number of bundles you would like at that price, and the minimum number of bundles that you would we willing to accept at that price. Then click **Submit Bid**

### **Submit Bid for Auction**

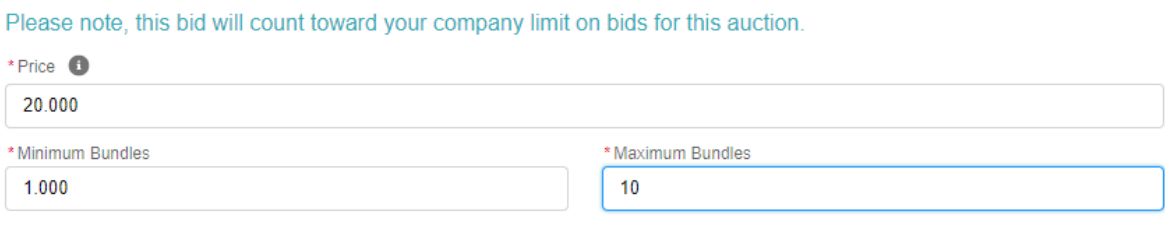

4. You will see a confirmation that your bid has been successfully submitted, and you will receive an email Bid Confirmation of your bid. You can click on **Place another bid** and add additional bids until you reach the bid limit.

### **Bid Submitted Successfully**

Great news your bid has been successfully placed. The winning bids will be confirmed when the auction finishes.

Place another bid

Submit Bid

Next

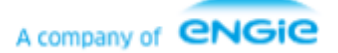

# storengy

5. If you need to cancel a bid, then please click on **Request Bid Cancellation** in your Bid Confirmation. You will be taken to the below screen, click **Next**

## **Request Bid Removal**

If you would like to request a bid be removed from consideration during the auction please fill in the information on the next screen.

6. On the request bid removal screen Select the reason and add a comment, then select **I agree** and click **Next**

#### **Request Bid Removal**

Please confirm the below information is accurate for the bid you wish to remove from consideration.

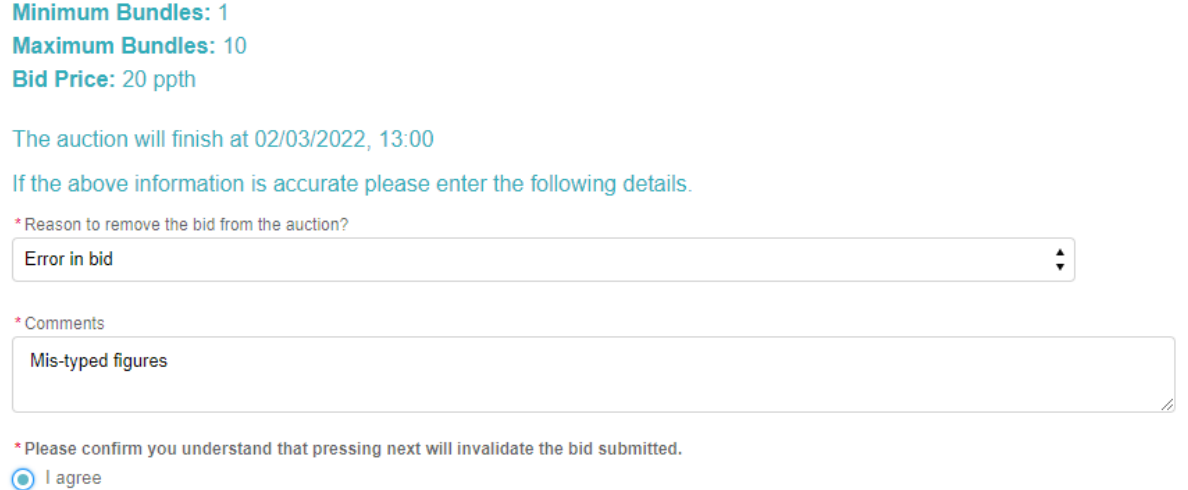

7. Storengy UK's commercial team will then cancel your bid and you will receive notification of this as an email, if sufficient time remains you can use your Auction Code to enter another bid.

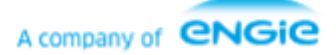

Next

Next